# 1. Buka program Modaris

2. Pilih File, aktifkan New

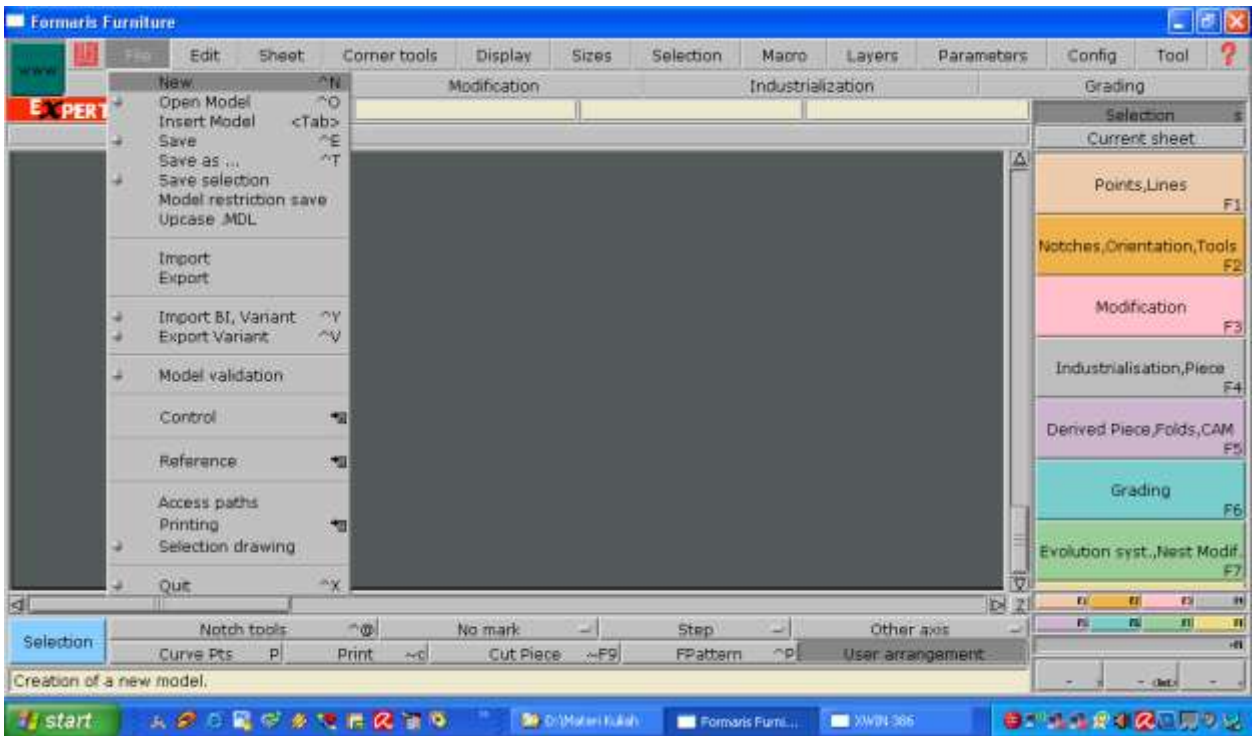

3. Isi kotak dialog New model name: POLA ROK POLA BADAN

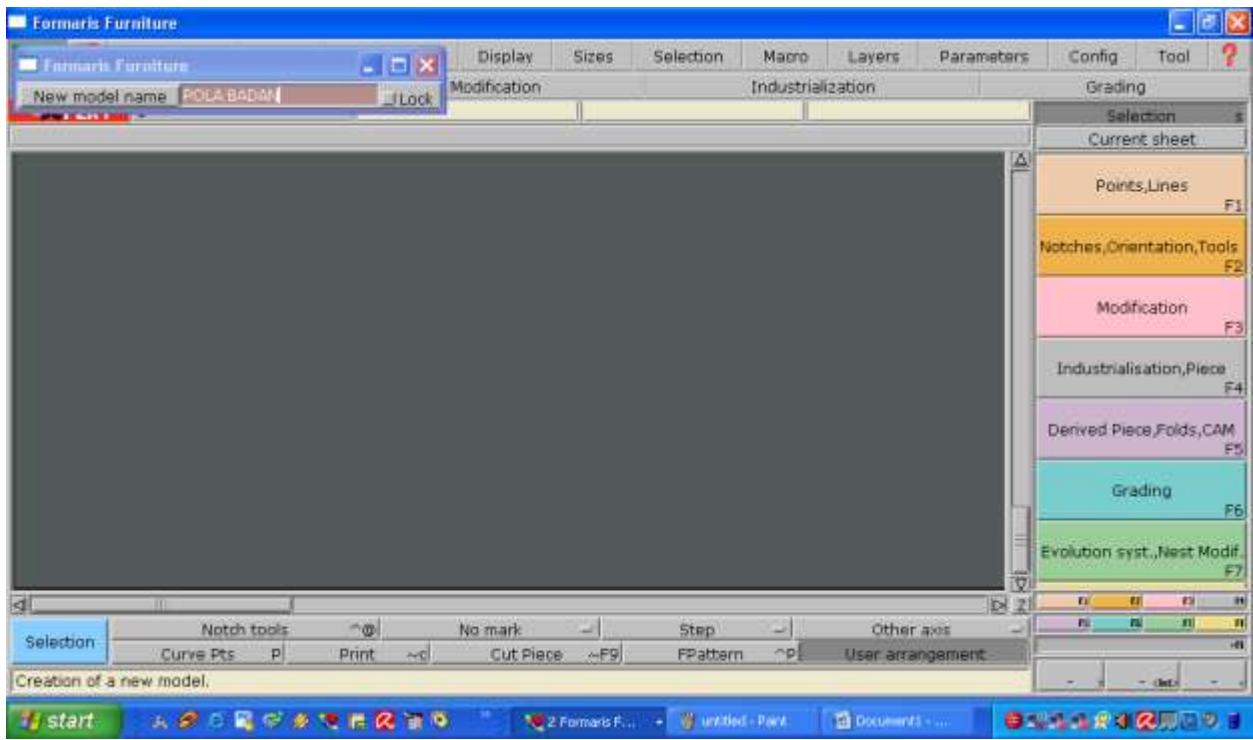

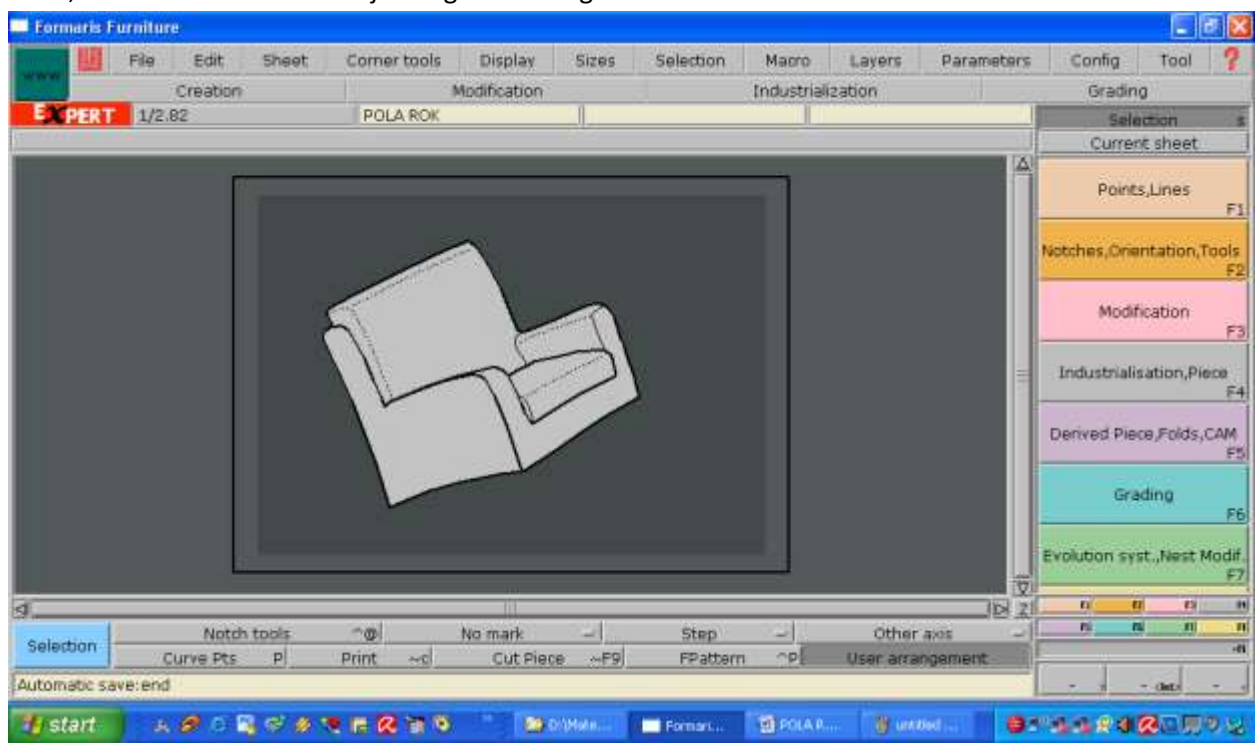

1. Enter, akan muncul lembar kerja dengan simbul gambar kursi

4. Buka Sheet, Pilih New Sheet

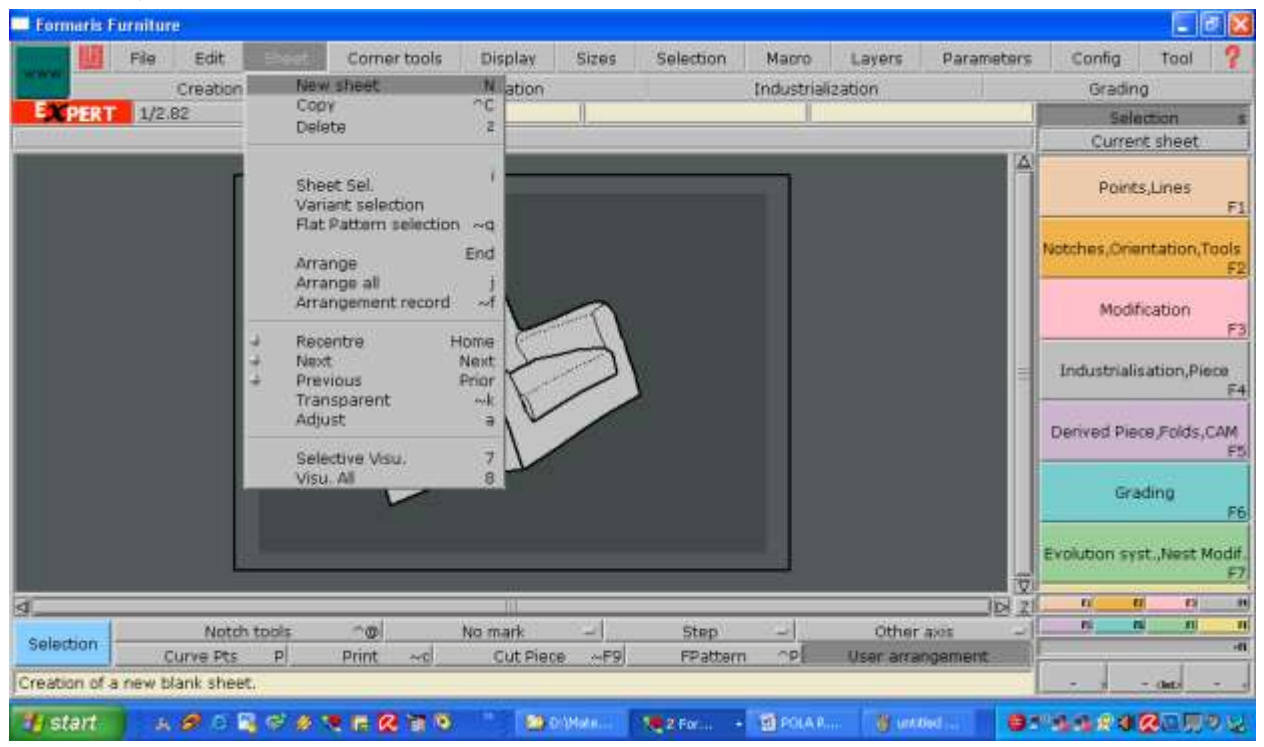

## 5. Muncul lembar kerja kosong

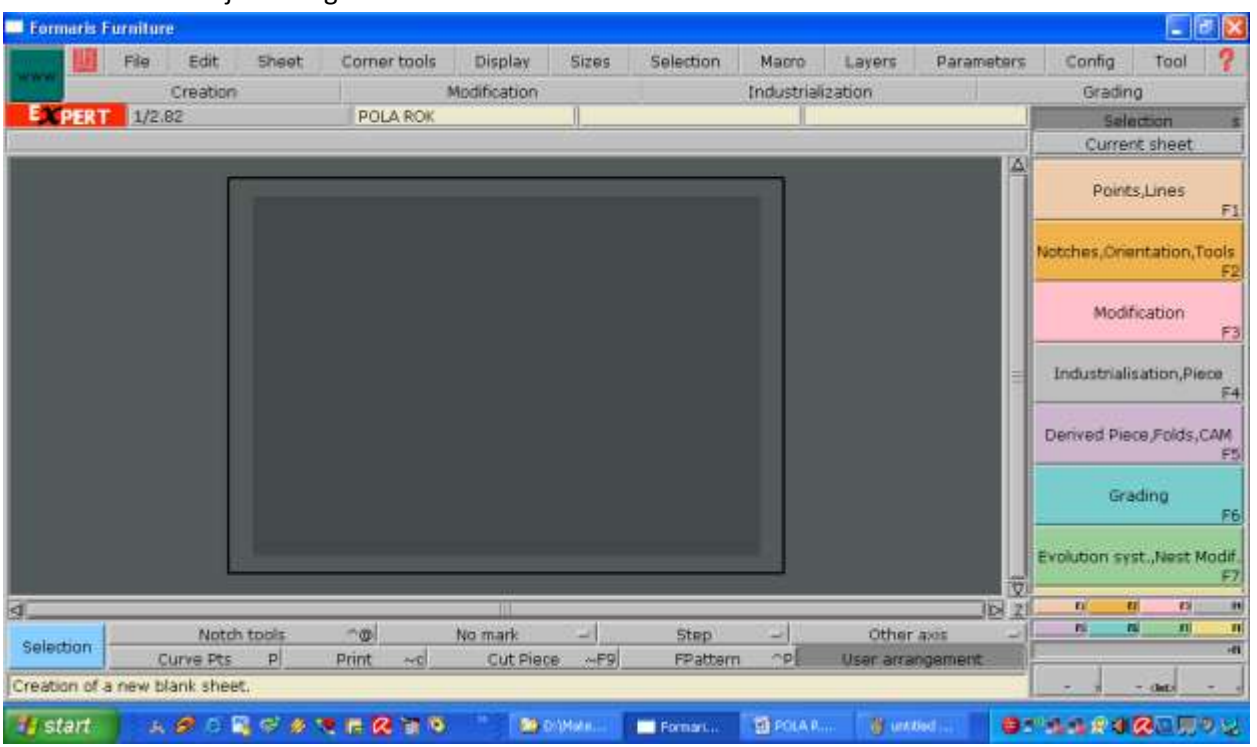

## 6. Cek ukuran yang digunakan

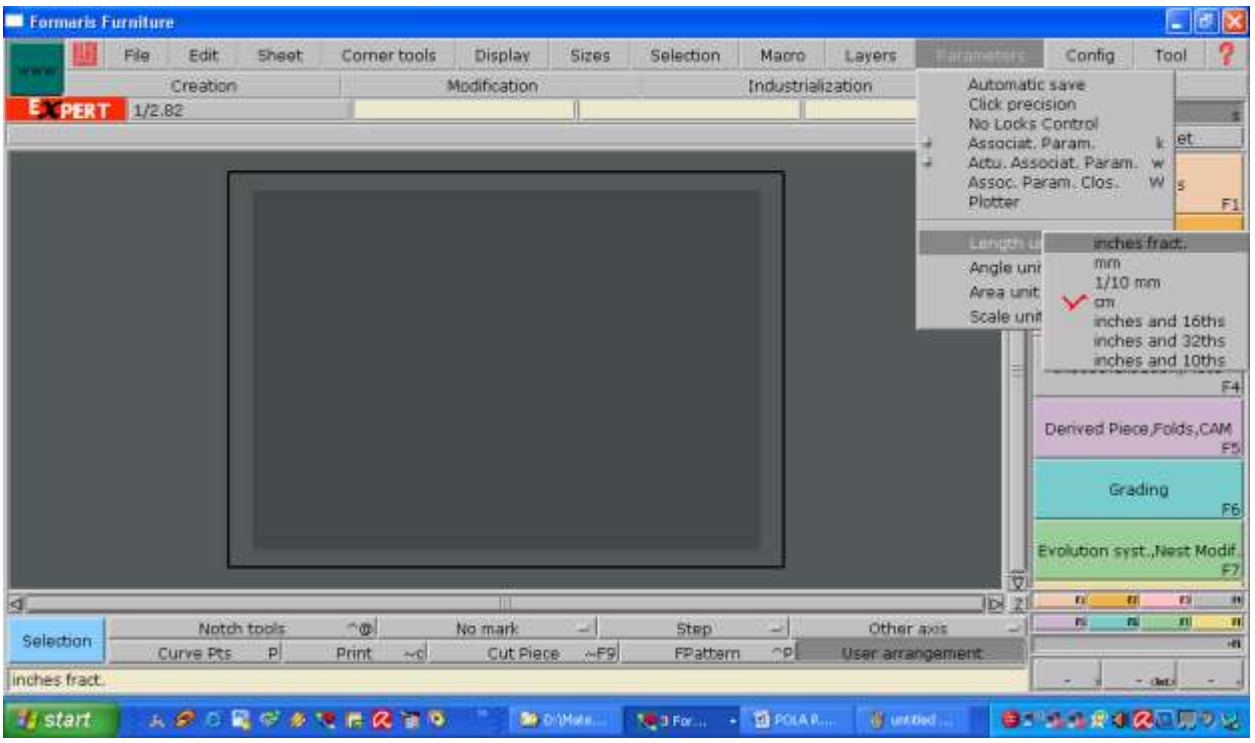

- 7. Siapkan ukuran yang akan dipakai untuk membuat polar ok:
- 8. Buat patron terluar pola rok dengan cara memilih ukuran terbesar dan terpanjang. Contoh pola badan ukuran terbesar adalah lingkar badan, terpanjang adalah panjang punggung. Pola badan

akan dibuat separo badan, sehingga ukuran yang akan digunakan pada patron terluar pola badan adalah setengah lingkar badan dan panjang punggung.

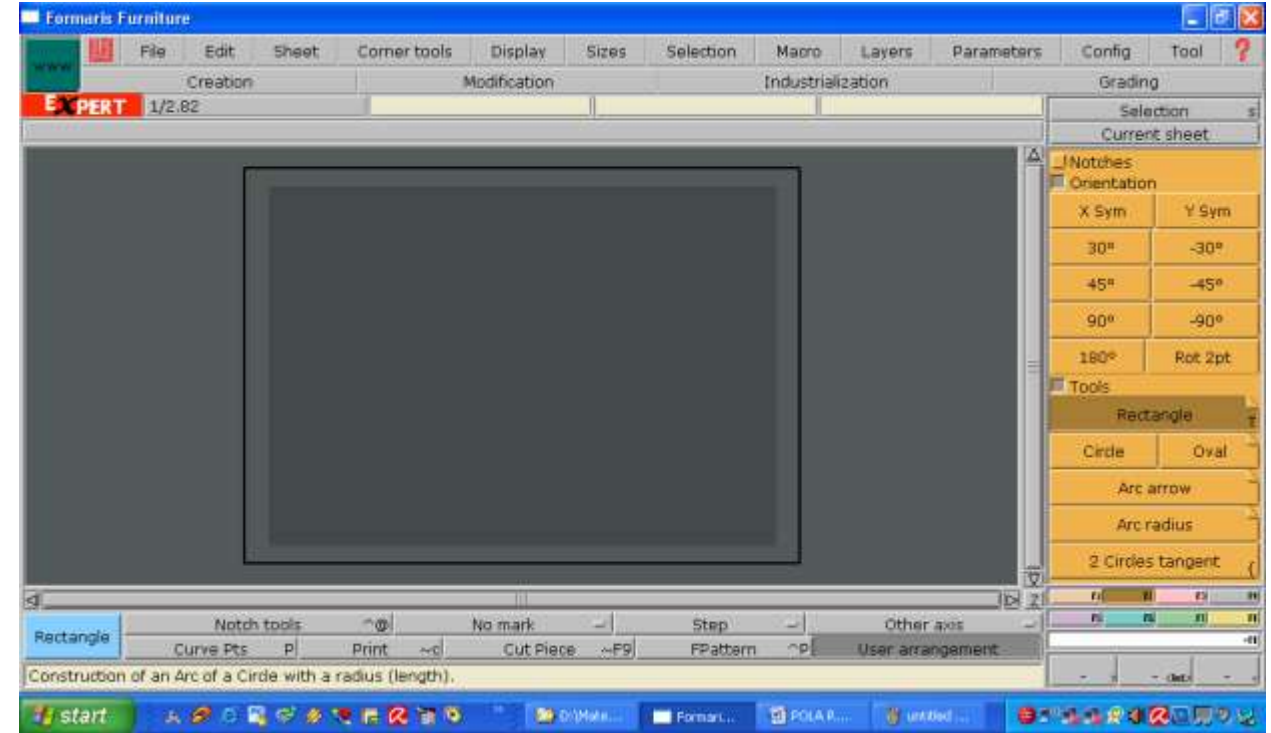

9. Buka F2, aktifkan Rectangle untuk membuat patron terluar pola badan

Buat kotak dengan ukuran panjang punggung 37 cm + 2 cm (untuk membentuk kerung leher bagian belakang) dan setengah lingkar badan 45 cm, ukuran tersebut diisikan pada tabel yang muncul di layar kerja

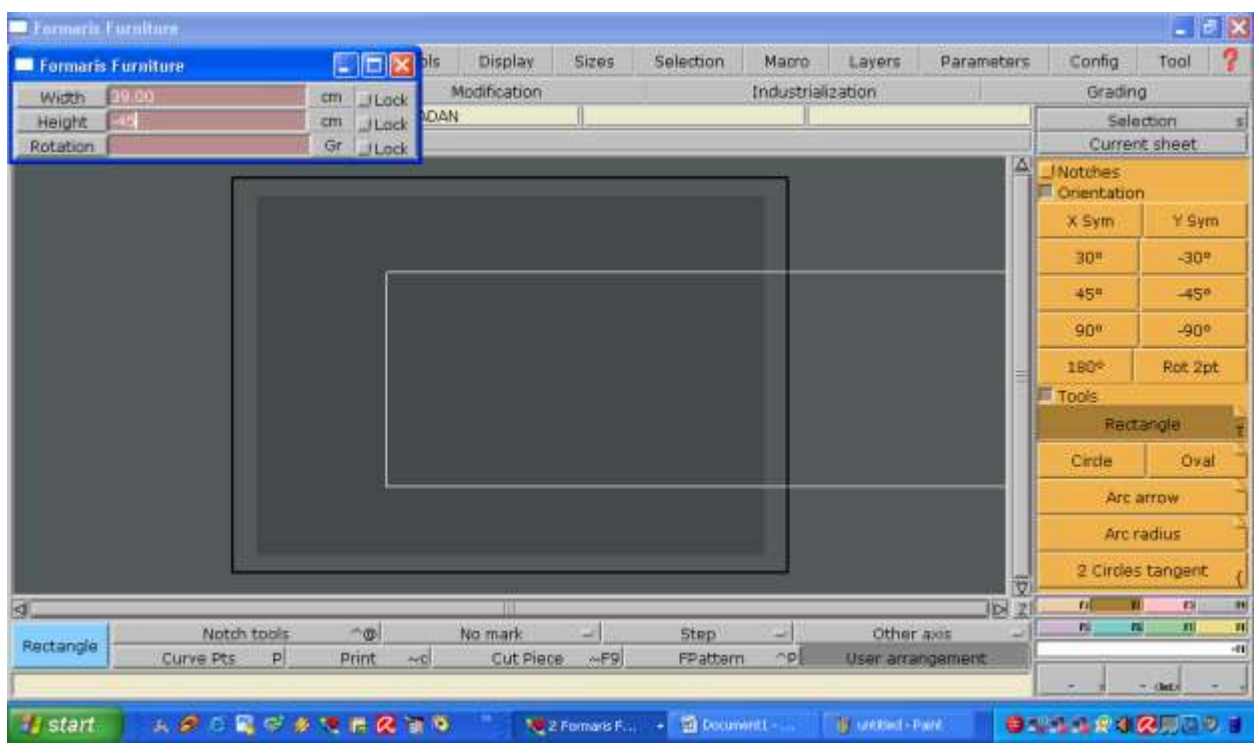

10. Enter, klik mouse di layar kerja

| <b>Example Furniture</b>                    |          |           |                   |                   |              |            |                      |                         |            |                    |            |                          | $  B $ $\times$                |  |
|---------------------------------------------|----------|-----------|-------------------|-------------------|--------------|------------|----------------------|-------------------------|------------|--------------------|------------|--------------------------|--------------------------------|--|
|                                             | File     | Edit      | Sheet             | Corner tools      |              | Display    | <b>Sizes</b>         | Selection               | Macro      | Layers             | Parameters | Config                   | 7<br>Tool                      |  |
| <b>STATE</b>                                | Creation |           |                   |                   | Modification |            |                      | Industrialization       |            |                    |            | Grading                  |                                |  |
| EXPERT                                      | 1/2.82   |           |                   | POLA BADAN        |              |            |                      |                         |            |                    |            | Selection                |                                |  |
| Line 1                                      |          |           |                   |                   |              |            |                      |                         |            |                    |            |                          | Current sheet                  |  |
|                                             |          |           |                   |                   |              |            |                      |                         |            |                    |            | A Motches<br>Cinentation |                                |  |
|                                             |          |           |                   |                   |              |            |                      |                         |            |                    |            | X Sym                    | $Y$ Sym                        |  |
|                                             |          |           |                   | т                 |              |            |                      |                         |            |                    |            | 30 <sup>n</sup>          | $-30$ <sup>e</sup>             |  |
|                                             |          |           |                   |                   |              |            |                      |                         |            |                    |            | 455                      | $-45°$                         |  |
|                                             |          |           |                   |                   |              |            |                      |                         |            |                    |            | $90^\circ$               | $-90^\circ$                    |  |
|                                             |          |           |                   |                   |              |            |                      |                         |            |                    |            | 180%                     | Rot 2pt                        |  |
|                                             |          |           |                   |                   |              |            |                      | Tools                   |            |                    |            |                          |                                |  |
|                                             |          |           |                   |                   |              |            |                      |                         |            |                    | Rectangle  |                          |                                |  |
|                                             |          |           |                   |                   |              |            |                      |                         |            |                    |            | Circle                   | Oval                           |  |
|                                             |          |           |                   |                   |              |            |                      |                         |            |                    |            |                          | Arc arrow                      |  |
|                                             |          |           |                   |                   |              |            |                      |                         |            |                    |            |                          | Arc radius                     |  |
|                                             |          |           |                   |                   |              | 쮒          | 2 Circles tangent    |                         |            |                    |            |                          |                                |  |
| 圆                                           |          |           |                   |                   |              |            |                      |                         |            |                    | $ D $ 21   | $\mathbf{H}$             | п<br>$\overline{12}$           |  |
| Rectangle                                   |          |           | Notch tools<br> p | $\neg x$<br>Print | $\sim c$     | No mark    | u<br>AFB             | <b>Step</b>             | ω<br>opl   | Other axis         |            | 理                        | $\blacksquare$<br>п<br>л<br>ना |  |
| Construction of a circle with its diameter. |          | Curve Pts |                   |                   |              | Cut Piece: |                      | FPattern                |            | User arrangement   |            |                          | $-0$ ata                       |  |
| <b>Start</b>                                |          |           |                   | 人の 0 風が水では夜間も     |              |            | Forsat <sub>in</sub> | <b>ID</b> 2 Mos.)<br>n. | W untiled. | <b>De Dilitate</b> |            |                          | <b>BY LESS CHAPS</b>           |  |

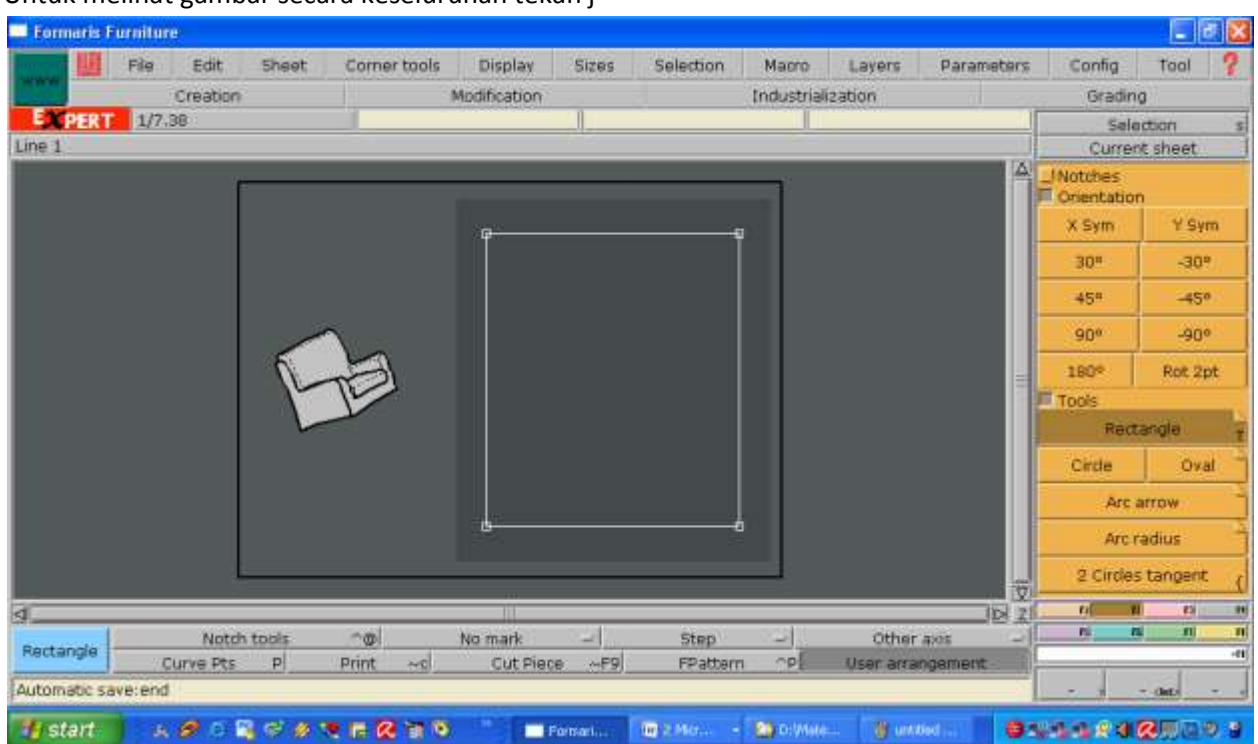

11. Untuk melihat gambar secara keseluruhan tekan j

12. Buka F1, aktifkan Relative point untuk membuat titik kerung leher pola bagian depan,klik titik sumbu gerakkan kursor ke kanan, isi tabel dx: 7,5 cm (% lingkar leher + 1½ cm), dy: 0

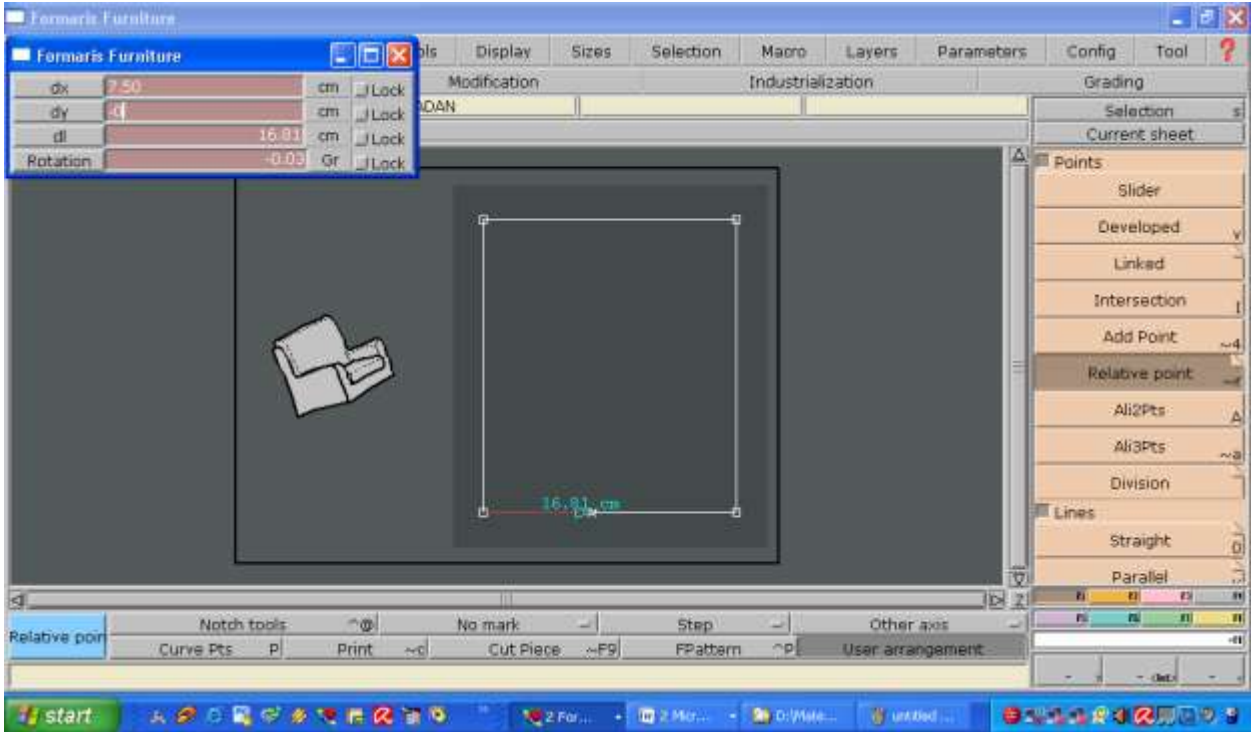

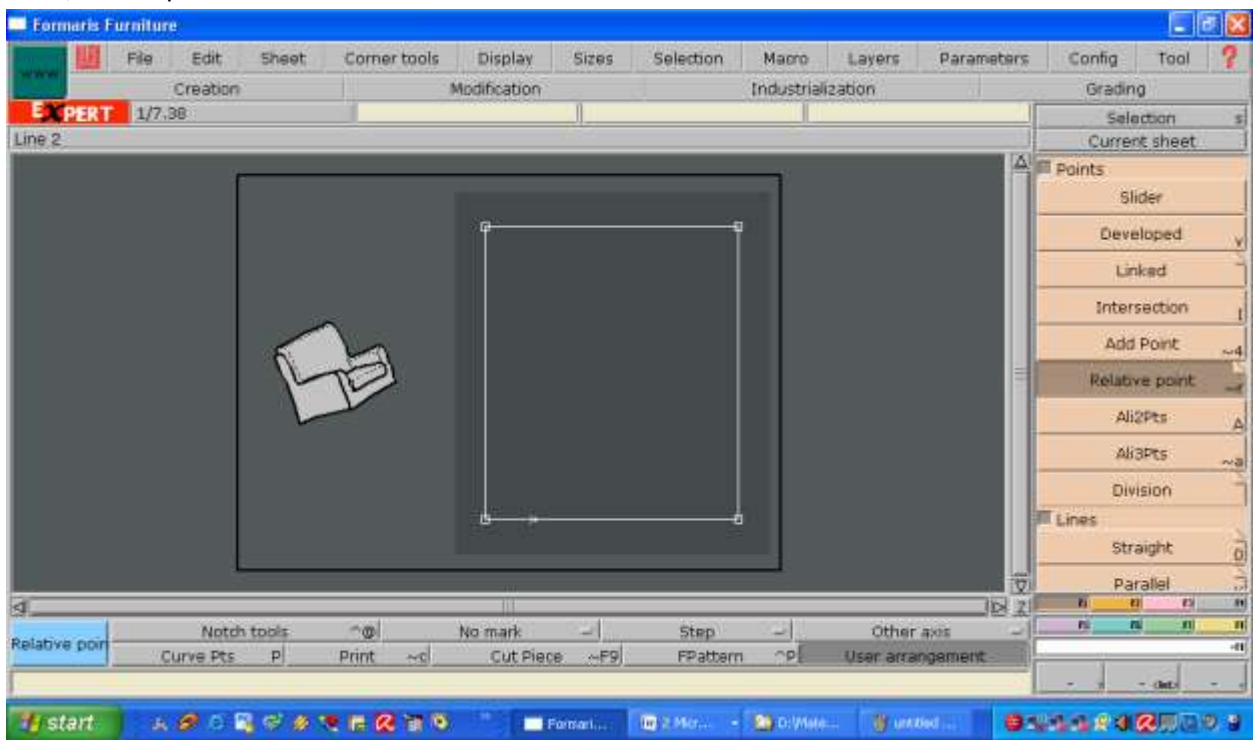

14. klik titik sumbu gerakkan kursor ke atas, isi tabel dx: 0 cm, dy: 6,5 cm (⅙ lingkar leher + ½ cm)

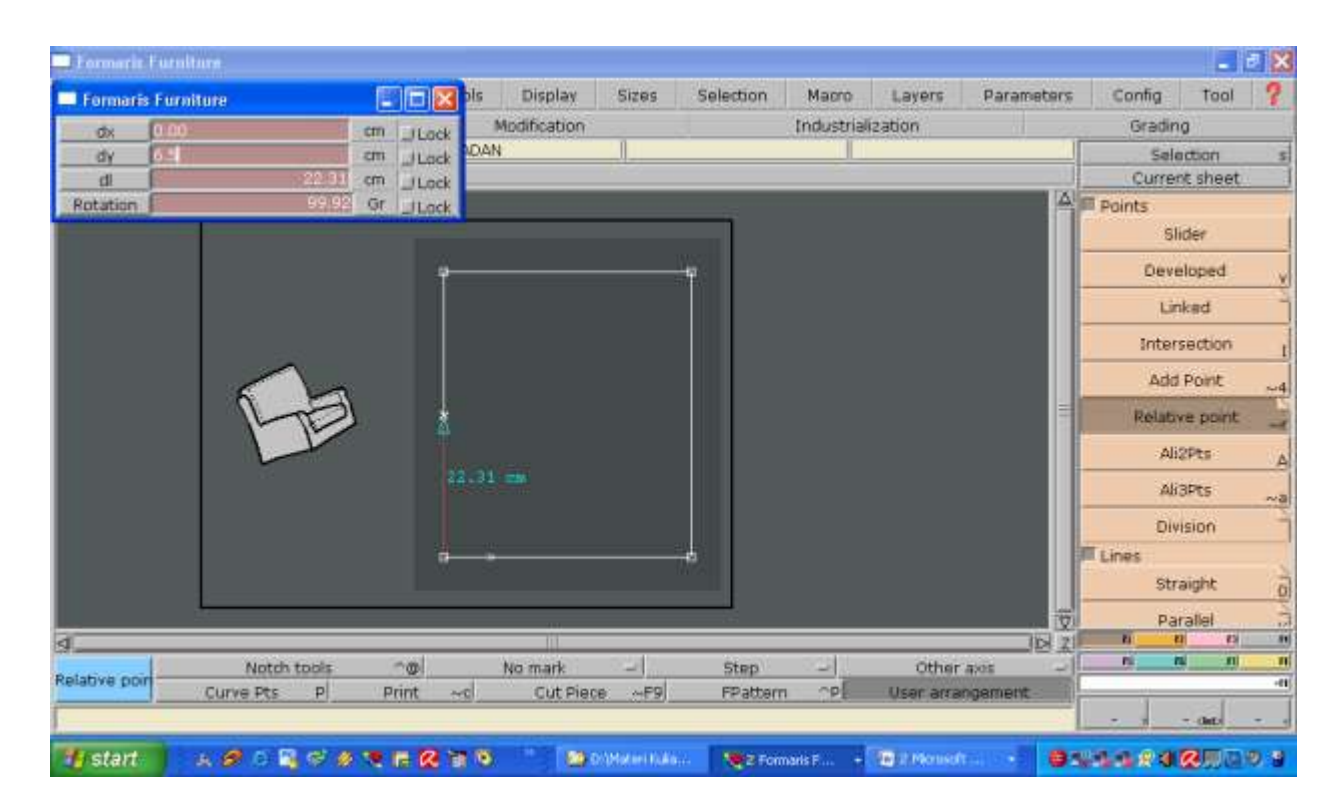

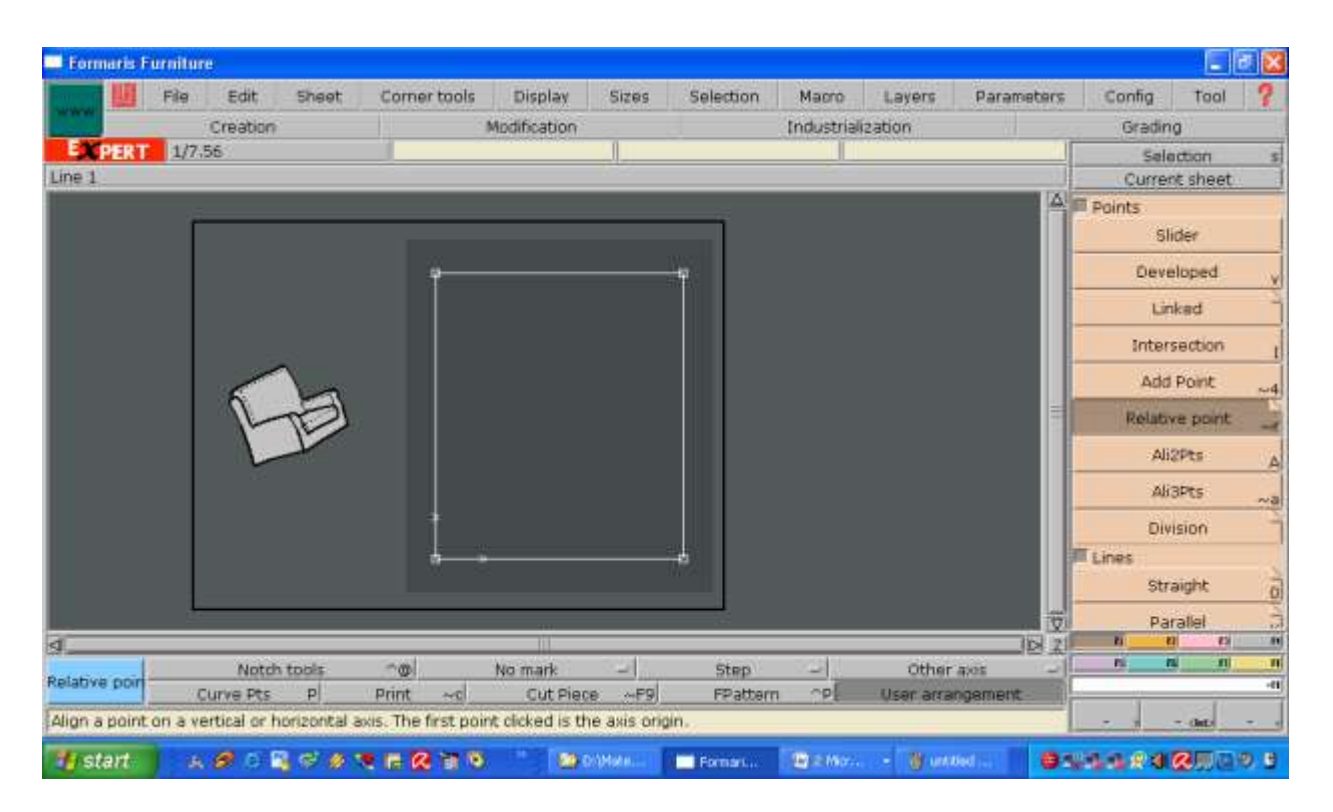

16. Membuat titik untuk kerung leher pola bagian belakang, klik titik sumbu gerakkan kursor ke bawah, isi tabel dx: 0 cm, dy: -6,5 cm (% lingkar leher +  $\frac{1}{2}$  cm)

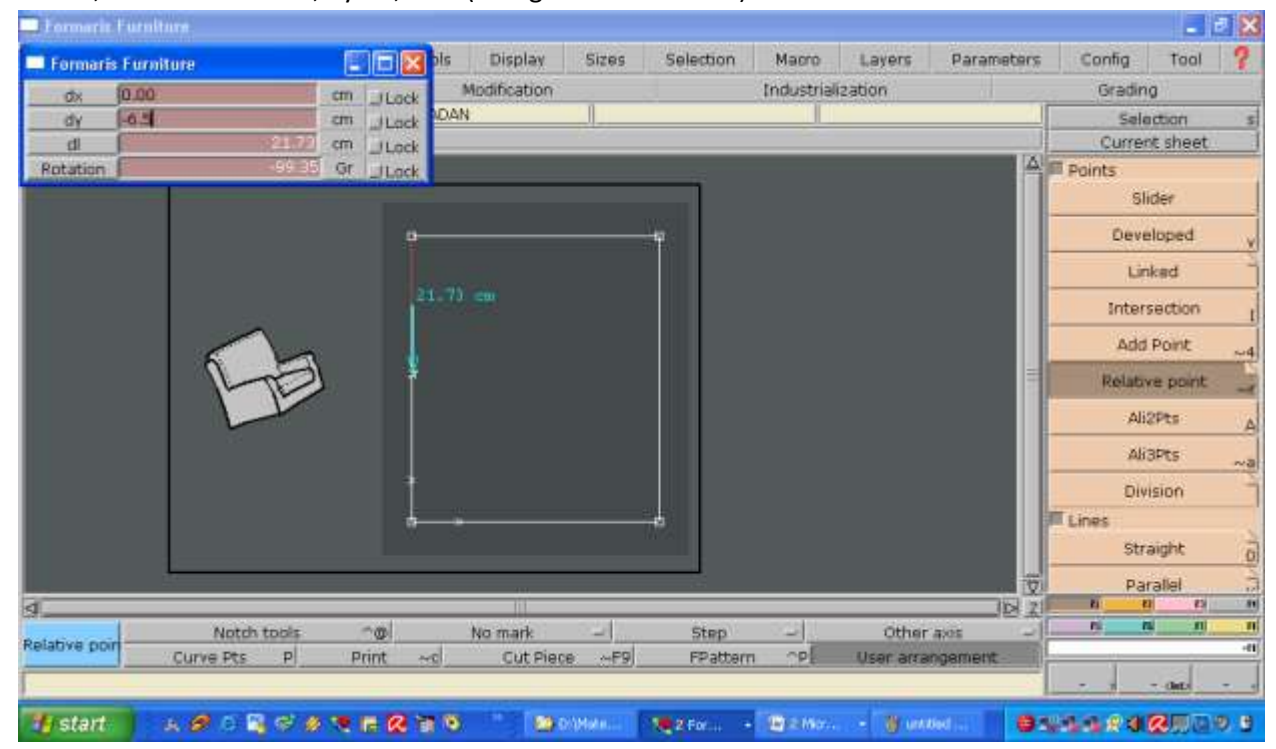

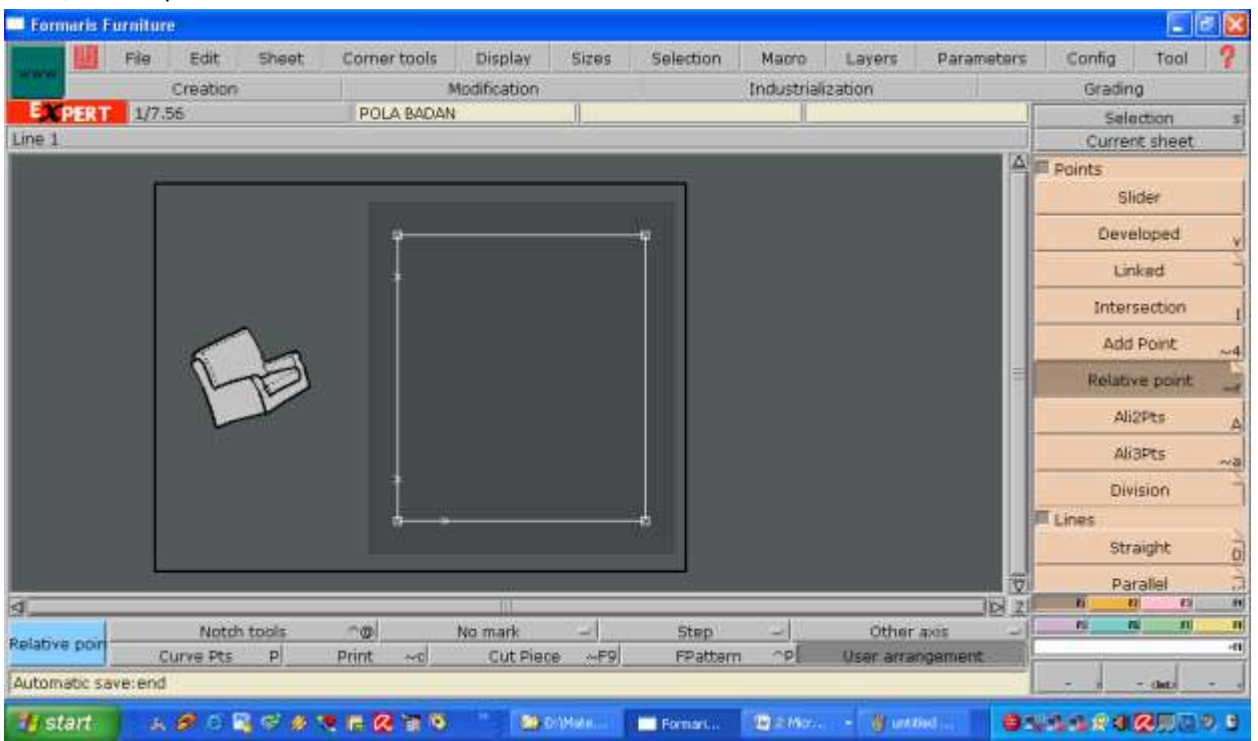

18. klik titik sumbu gerakkan kursor ke kanan, isi tabel dx: 2 cm, dy: -0 cm

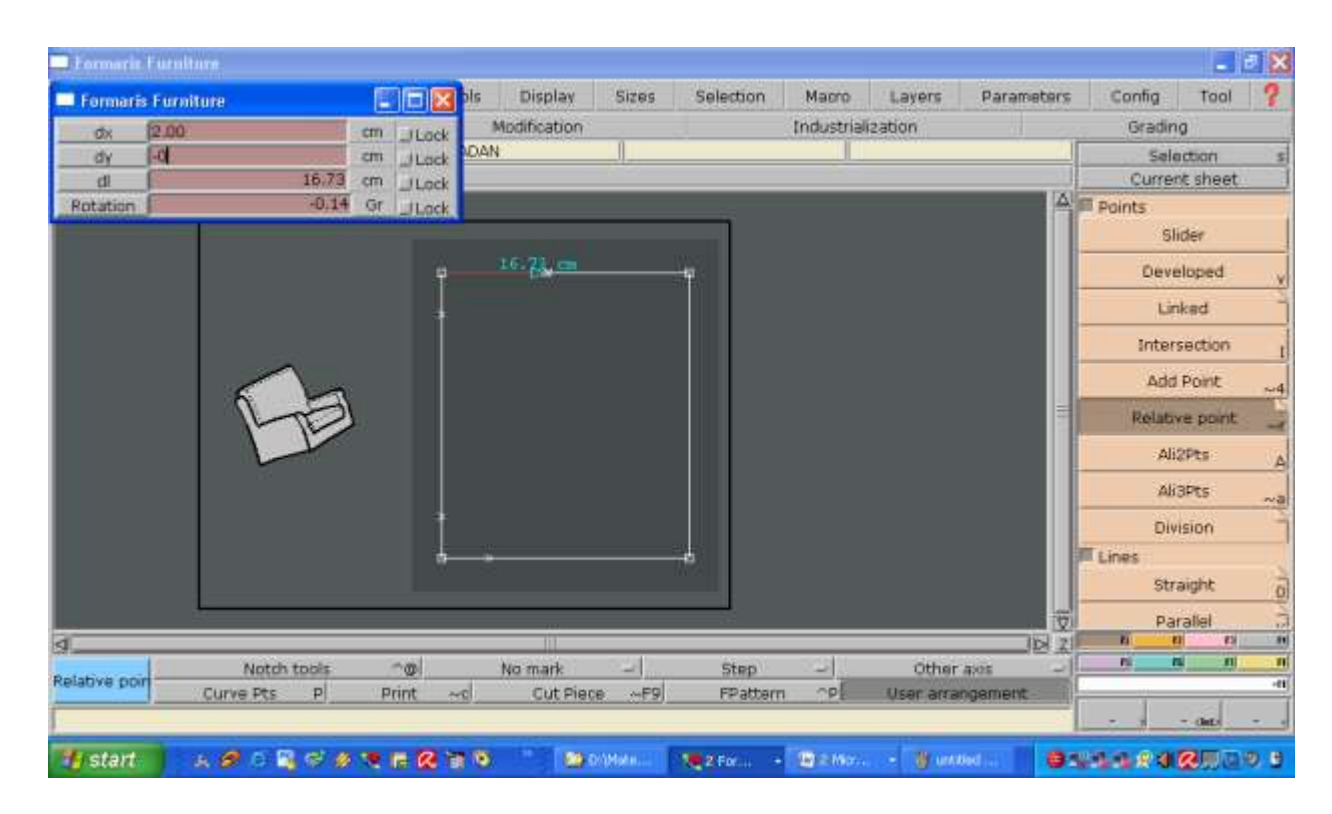

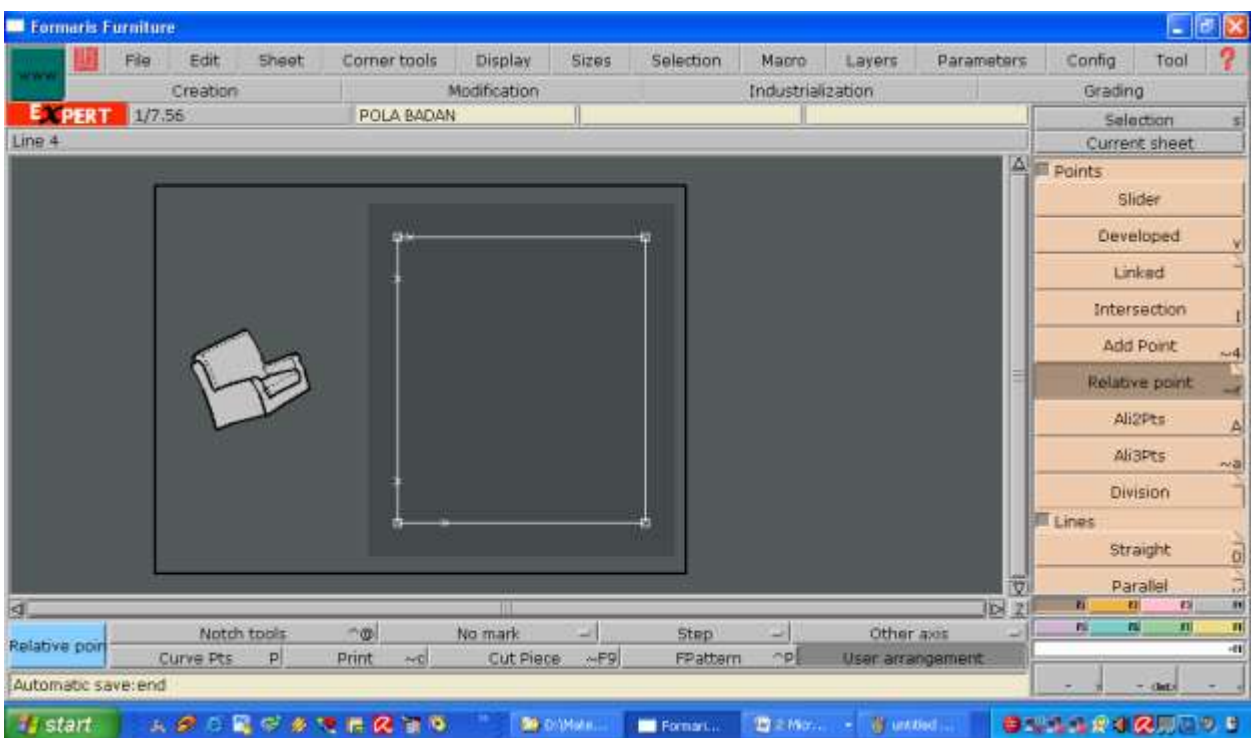

20. Membuat titik untuk garis bahu bagian depan, klik titik sumbu gerakkan kursor ke arah diagonal, isi tabel dx: 3.5 cm, dy: 12 cm (panjang bahu)

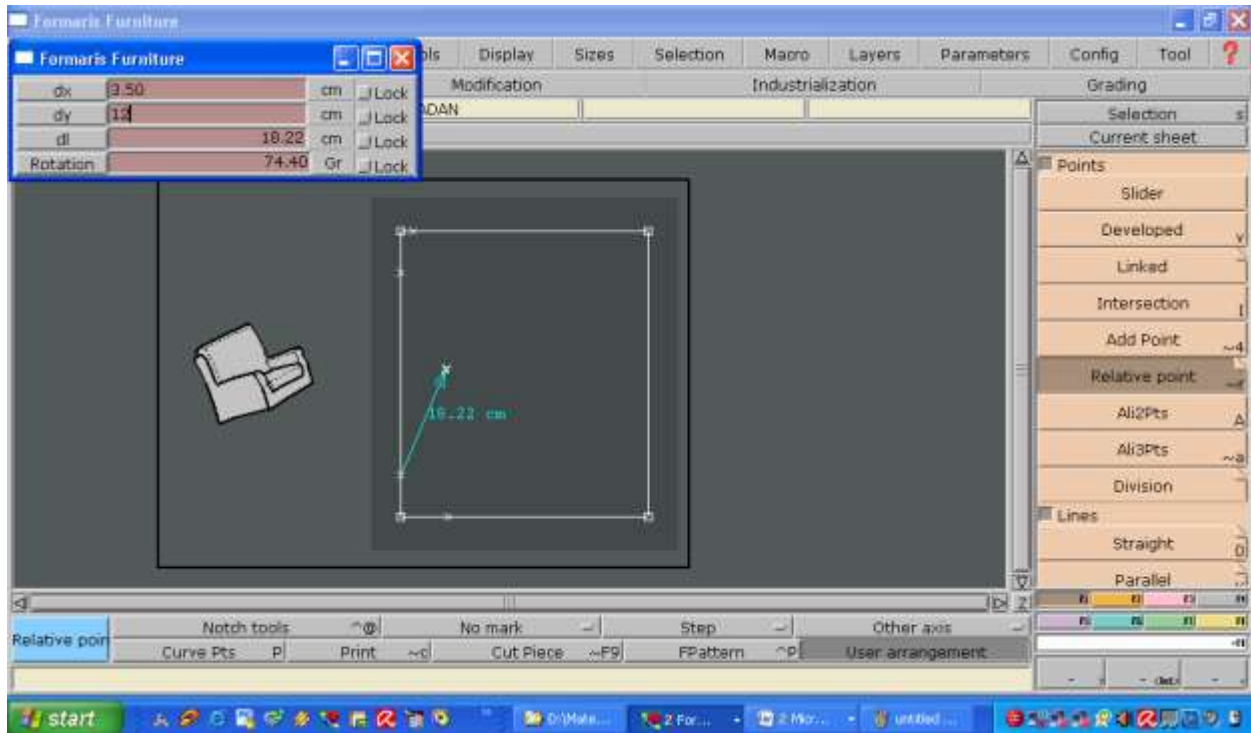

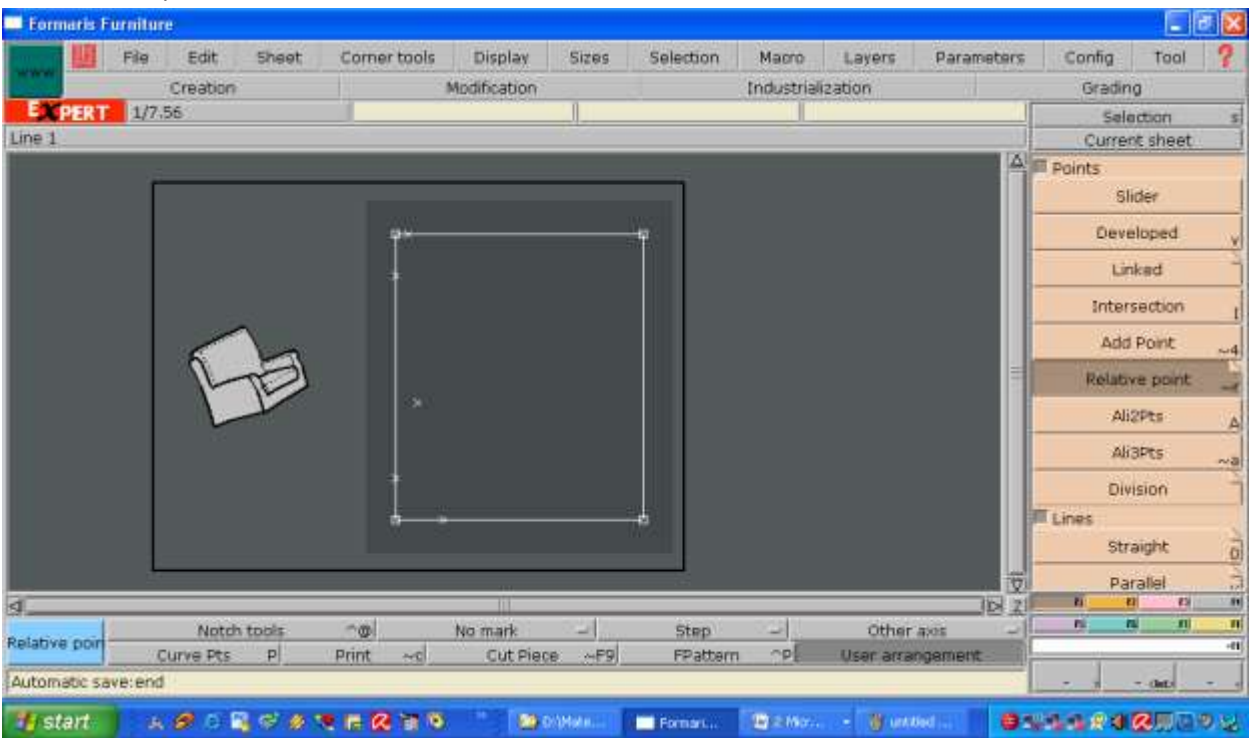

22. Membuat titik untuk garis bahu bagian depan, klik titik sumbu gerakkan kursor ke arah diagonal, isi tabel dx: 3.5 cm, dy: 12 cm (panjang bahu)

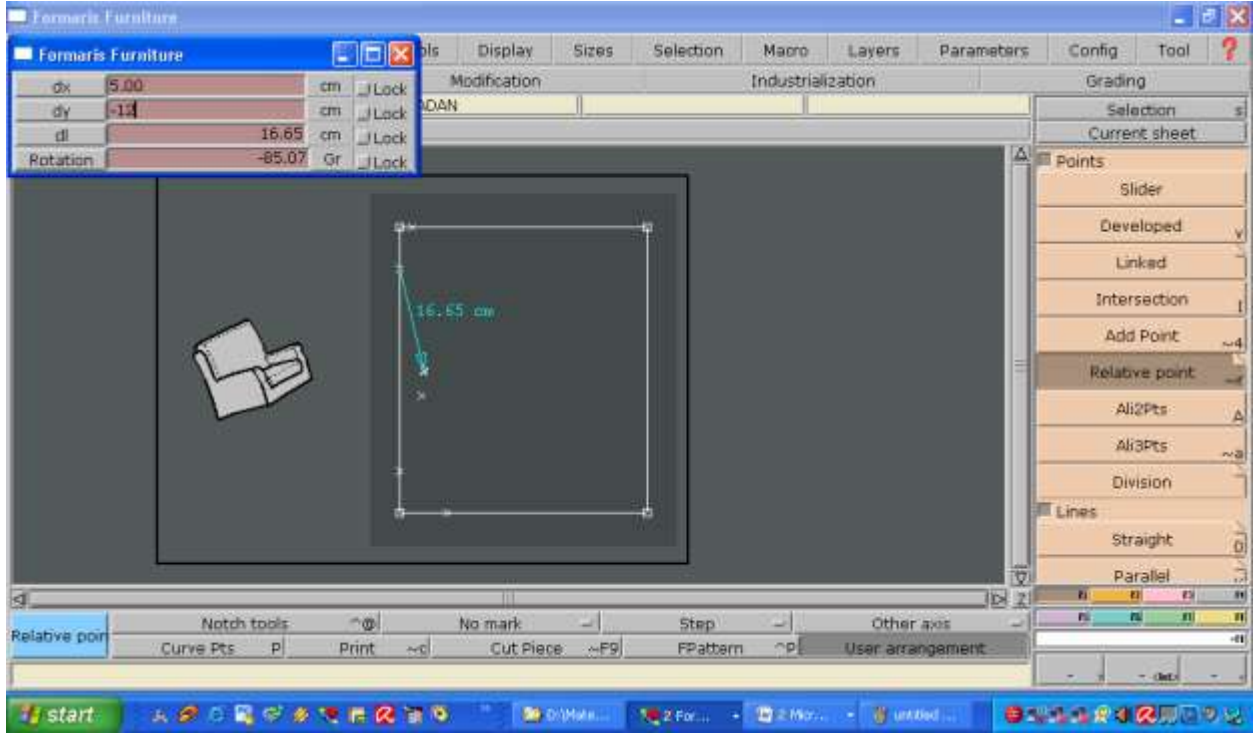

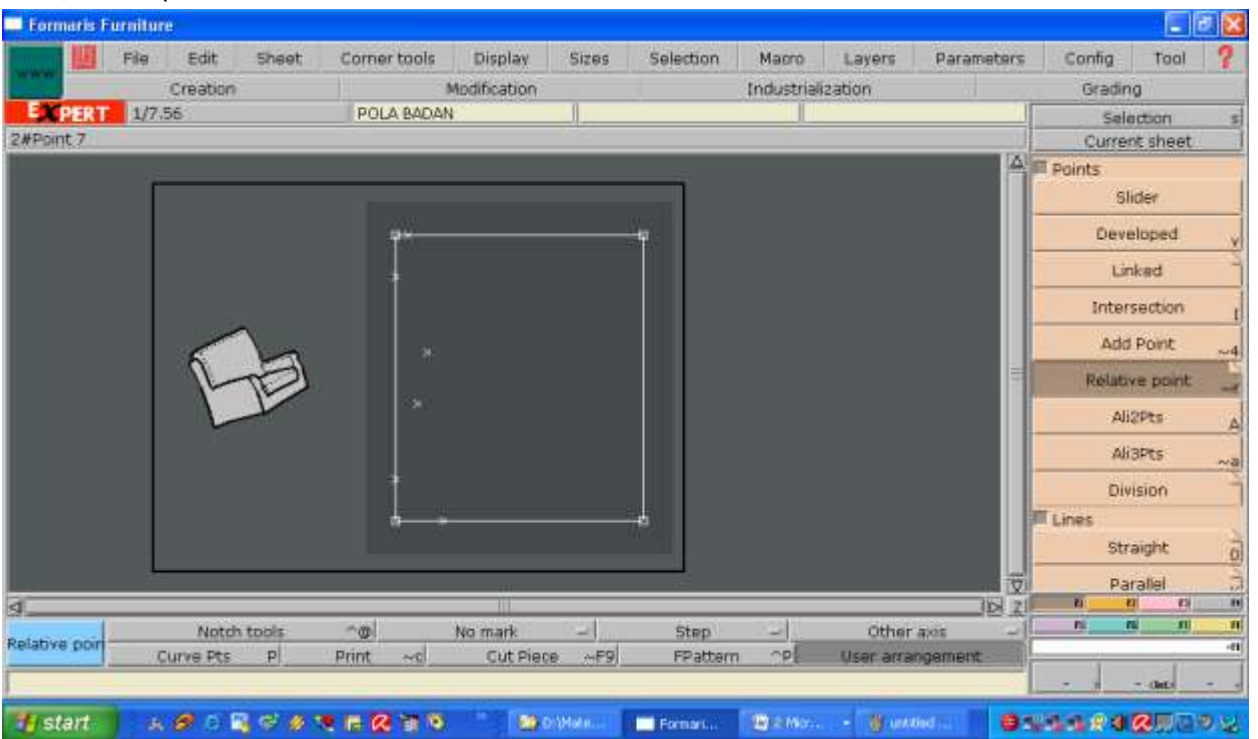

24. Membuat titik kerung lengan bagian belakang, klik titik sumbu gerakkan kursor arah diagonal, isi tabel dx: 18.5 cm ( $\frac{1}{2}$  panjang punggung), dy: -21.5 cm ( $\frac{1}{4}$  lingkar badan – 1 cm)

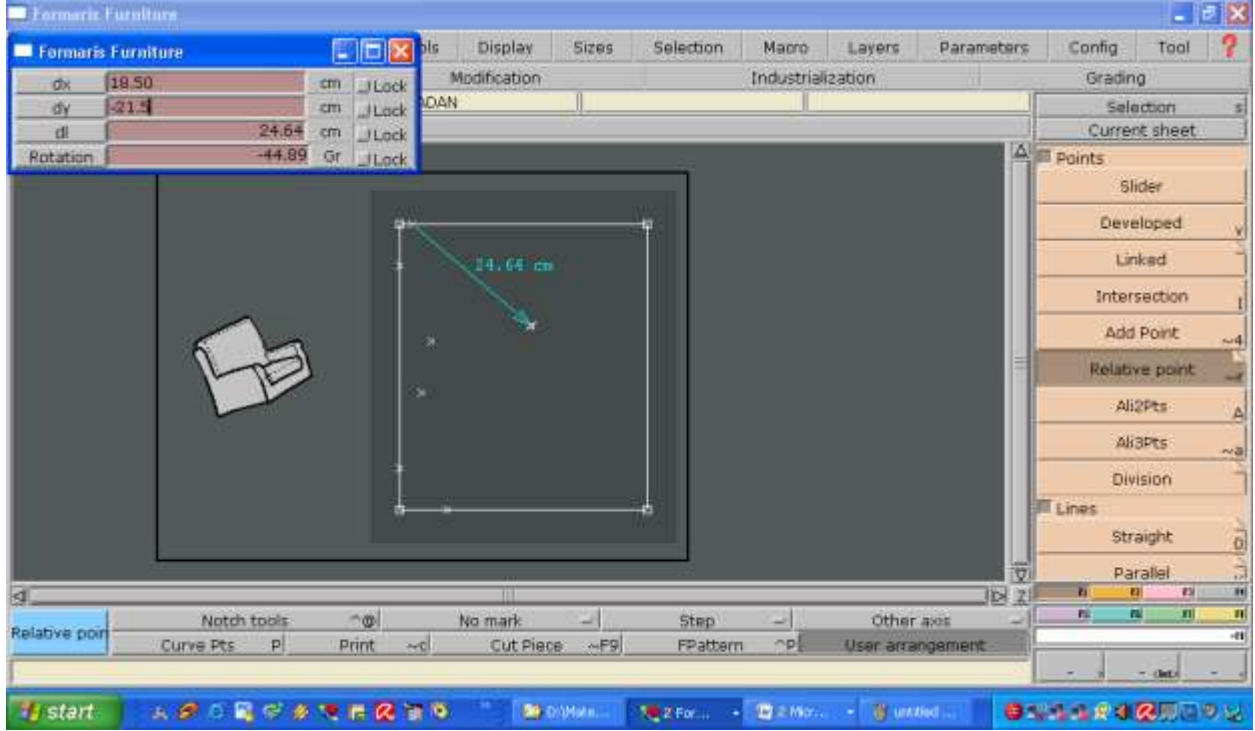

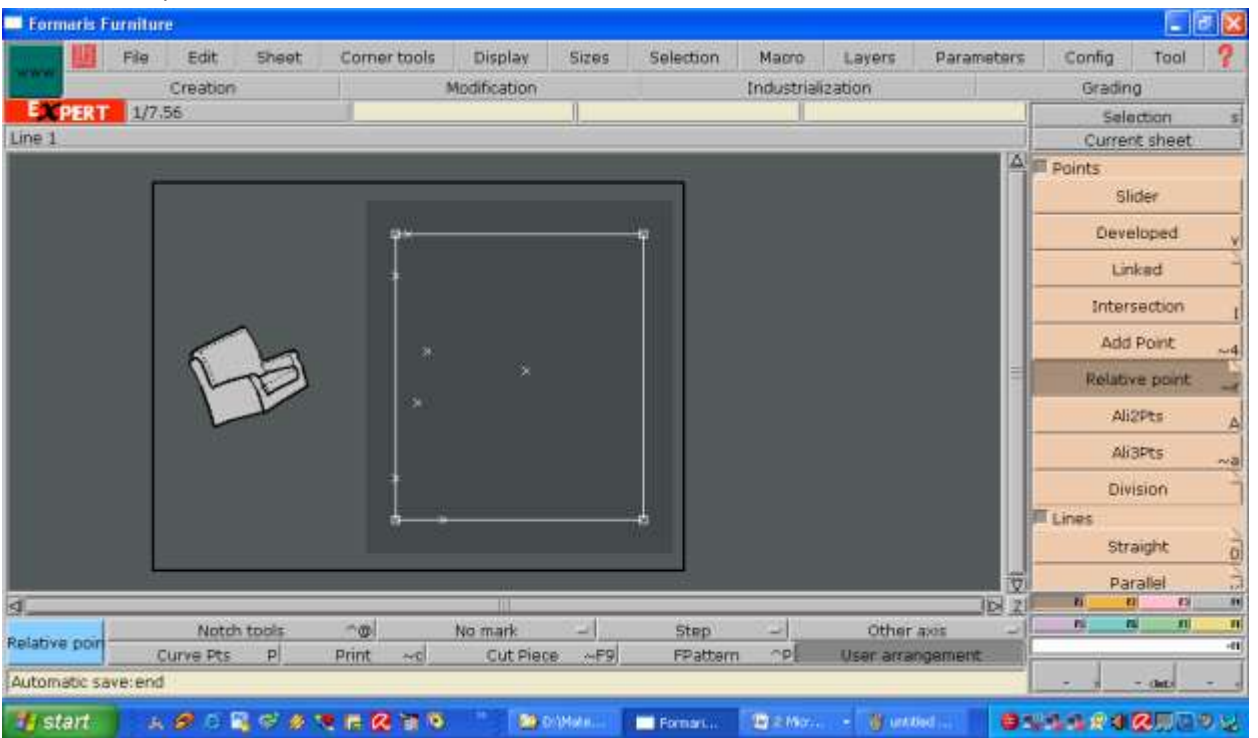

26. Membuat titik lebar punggung, klik mouse pada titik sumbu, gerakkan kursor arah diagonal, isi tabel dx: 8 cm, dy: -17 cm (½ lebar punggung)

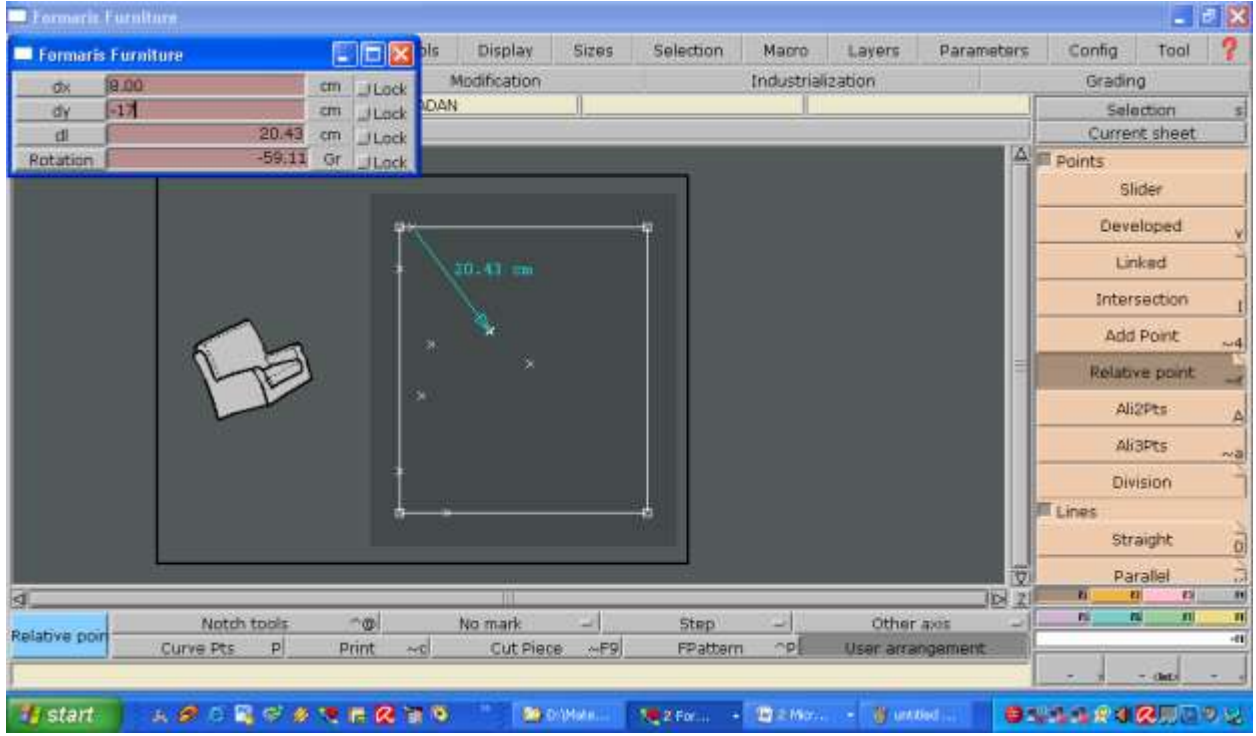

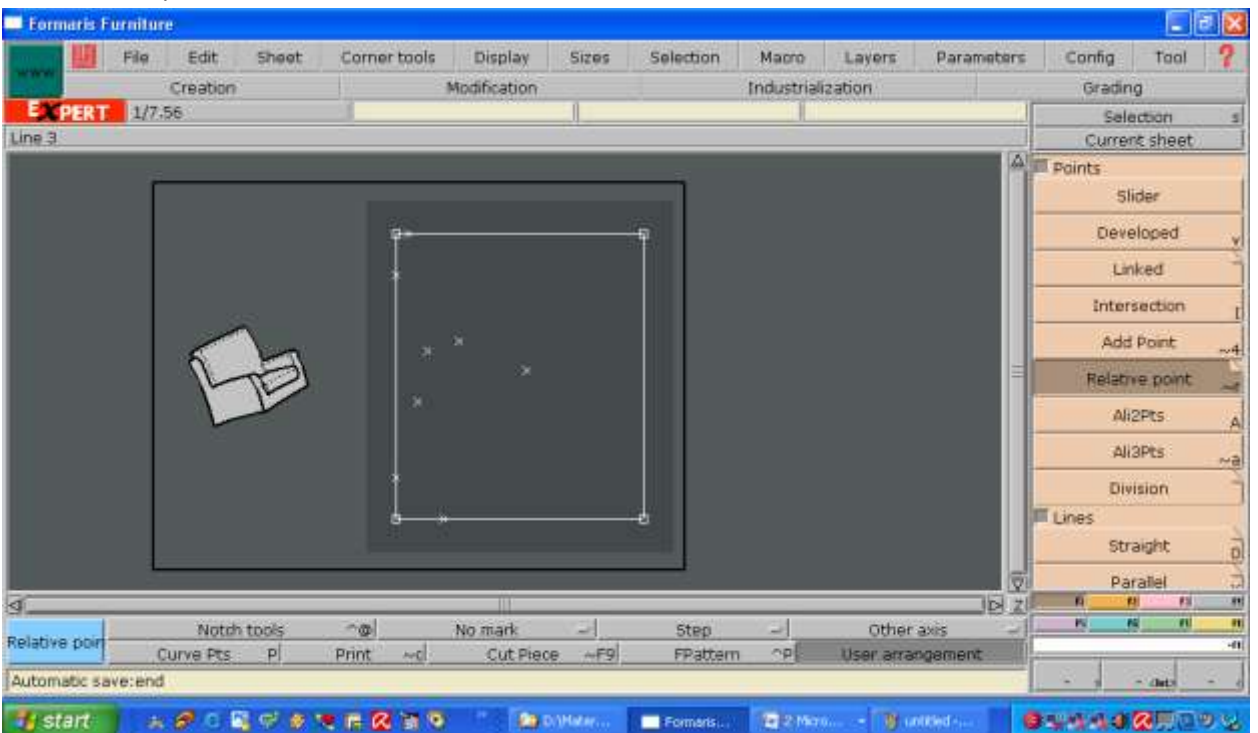

28. Membuat titik untuk kerung lengan bagian depan, klik titik sumbu, gerakkan kursor arah diagonal, isi tabel dx: 4 cm, dy: 16 cm ((½ lebar muka)

![](_page_13_Picture_18.jpeg)

![](_page_14_Picture_17.jpeg)

30. Perpanjang garis tengah muka, buka F3 aktifkan Len.Str Line, klik titik garis yang akan diperpanjang, isi tabel 3 cm

![](_page_14_Picture_18.jpeg)

## 31. Enter, klik mouse di layar kerja

![](_page_15_Picture_17.jpeg)

32. Membuat garis pinggang bagian depan, klik titik sumbu gerakkan kursor ke garis pinggang, isi tabel dx: -3 cm, dy: 21.5 cm ((¼ lingkar pinggang + 1 cm + 3 cm (kupnat)

![](_page_15_Picture_18.jpeg)

![](_page_16_Picture_19.jpeg)

34. Membuat garis pinggang bagian belakang, klik titik sumbu gerakkan kursor ke garis pinggang, isi tabel dx: 0 cm, dy: -19.5 cm ((¼ lingkar pinggang - 1 cm + 3 cm (kupnat)

![](_page_16_Picture_20.jpeg)

![](_page_17_Picture_94.jpeg)

36. Hubungkan titik garis bahu dan sisi dengan garis lurus (Straight)

![](_page_17_Figure_3.jpeg)

![](_page_18_Picture_0.jpeg)

37. Hubungkan titik untuk kerung leher dan kerung lengan dengan garis lengkung (Bezier)

38. Buka Display, aktifkan Handles, serta buka F3 aktifkan Reshape

![](_page_18_Picture_94.jpeg)

39. Bentuk lengkung pada kerung leher dan kerung lengan dengan menggeser garis yang berada di dekat titik

![](_page_19_Figure_1.jpeg)

40. Untuk menghilangkan garis bantu, non aktifkan Handles

![](_page_19_Picture_95.jpeg)

41. Membuat kupnat pola bagian depan, kembali buka F1, aktifkan Relative point, klik titik sumbu gerakkan kursor arah diagonal, isi tabel dx: -16 cm (tinggi dada), dy: 9 cm (½ jarak dada)

![](_page_20_Figure_1.jpeg)

## 42. Enter

![](_page_20_Figure_3.jpeg)

![](_page_21_Figure_0.jpeg)

43. Membuat titik kupnat di garis pinggang, klik titik sumbu arahkan ke garis pinggang, isi tabel

44. Enter

![](_page_21_Figure_3.jpeg)

45. Membuat titik kupnat di garis pinggang satu lagi, klik titik sumbu gerakkan kursor kea rah garis pinggang, isi tabel

![](_page_22_Figure_0.jpeg)

#### 46. Enter

![](_page_22_Figure_2.jpeg)

47. Sesuaikan posisi titik agar berada tepat pada garis pinggang, buka F3 aktifkan Move, klik pada titik yang akan digeser klik sekali lagi pada tempat titik yang dimaksud

![](_page_23_Figure_1.jpeg)

48. Hubungkan titik kupnat, buka kembali F1 aktifkan Straight

![](_page_23_Figure_3.jpeg)

49. Hapus garis pertolongan pada bagian bawah pola badan, klik kanan mouse pada garis yang dimaksud, hingga berubah warna hijau

![](_page_24_Figure_1.jpeg)

### 50. Klik Del

![](_page_24_Figure_3.jpeg)

![](_page_25_Picture_101.jpeg)

51. Buat garis pinggang baru pada pola badan bagian belakang, buka F1 aktifkan Straight

52. Lakukan langkah yang sama untuk membuat kupnat pada pola bagian belakang, klik titik sumbu arahkan kursor pada titik kupnat, isi tabel dx: -11 cm (tinggi kupnat diperoleh dari ½ panjang punggung – 5 cm), dy: 9 cm (½ jarak dada)

![](_page_25_Figure_3.jpeg)

## 53. Enter

![](_page_26_Picture_86.jpeg)

54. Buat titik kupnat di garis pinggang bagian belakang mengikuti cara membuat kupnat pada pola

![](_page_26_Figure_3.jpeg)